## **HOW TO REGISTER with**

## **ELITE LIVESTOCK AUCTIONS**

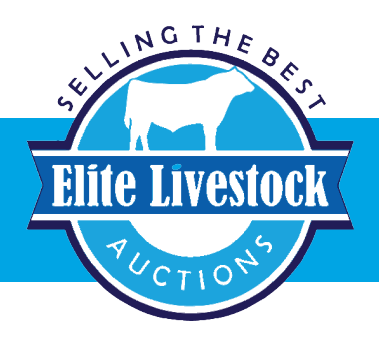

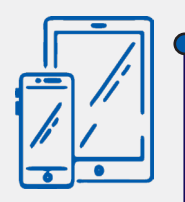

Simply go to **www.elitelivestockauctions.com.au** using your desktop, laptop, iPad, IPhone or android device.

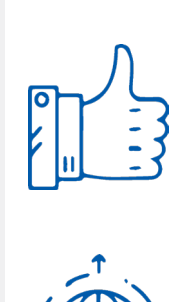

Once an account has been created you are all **"Set to Bid"**

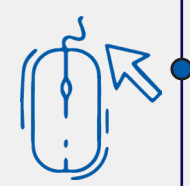

Click on the **"Sign Up"** page / link

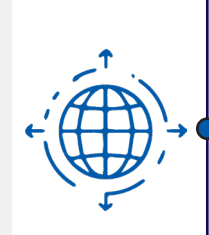

Each Auction can then be viewed by clicking **"Live Auction"** logo on the Elite Livestock Auctions website.

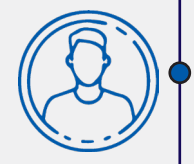

## Create a bidding profile using the bidder registration page. *(You can either register as a livestock agent, company or private buyer)*

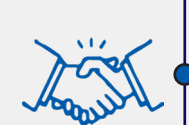

Agree to the Elite Livestock Auctions Terms & Conditions and the Selling Agents Sale Terms & Conditions as printed in the official Sale Catalogue

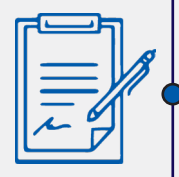

**Click "Register"**

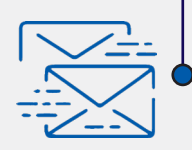

You will then be notified by email that an account has been created.

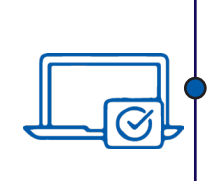

Once you receive email notification that your account has been created please go to the sale you wish to bid at and click **"Request to Bid"**

The sale will then approve your application to bid and on the sale catalogue you will see " $\checkmark$ Bid Request Approved"

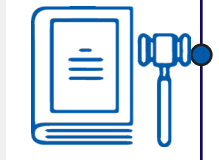

On Sale day simply login, click "Enter Auction" on the catalogue page and you can start bidding. *(There is no need for software download)*

At the completion of the auction, invoicing will be carried out as per your registration details by the Selling Agents.

## Having trouble registering and logging in? Contact Elite Livestock Auctions 1300 259 742 **STOCKLIVE**

**Elite Livestock Auctions ABN 19604 627 607 Level 19, 123 Eagle Street, Brisbane, QLD 4000** **P : 1300 259 742 F : 07 3041 5053 www.elitelivestockauctions.com.au**